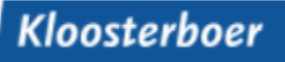

## **Truck Appointment System - Instruction timeslot booking**

## Table of Contents

桊

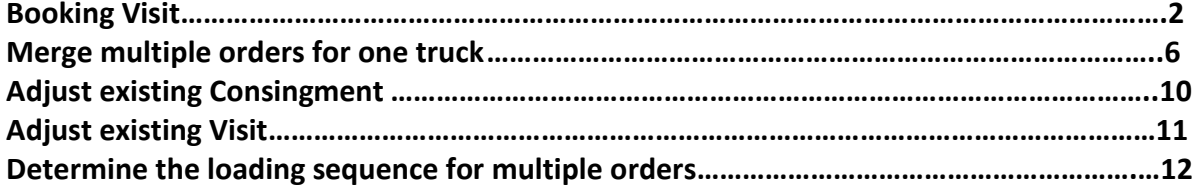

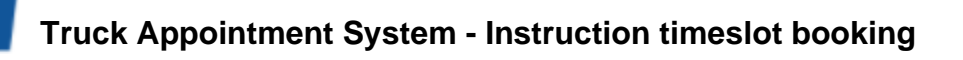

# **Booking Visit**

The Truck Appointment System can be reached online at the following web address:

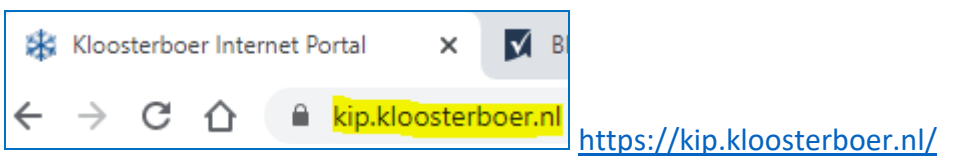

In the left menu, click on TAS visit registration:

紫

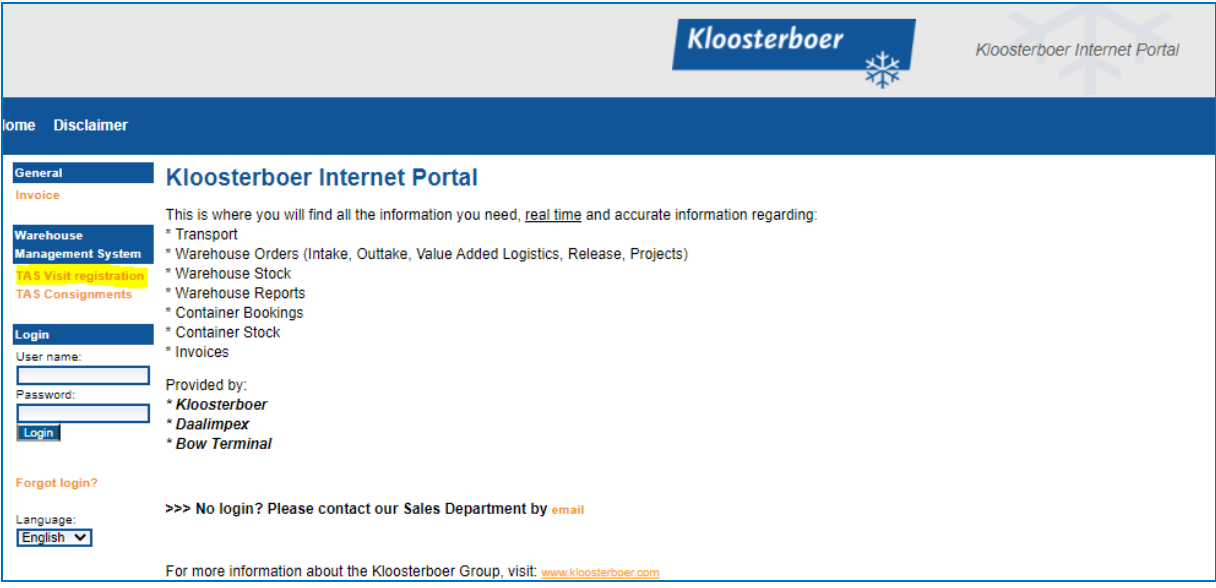

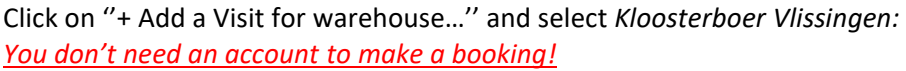

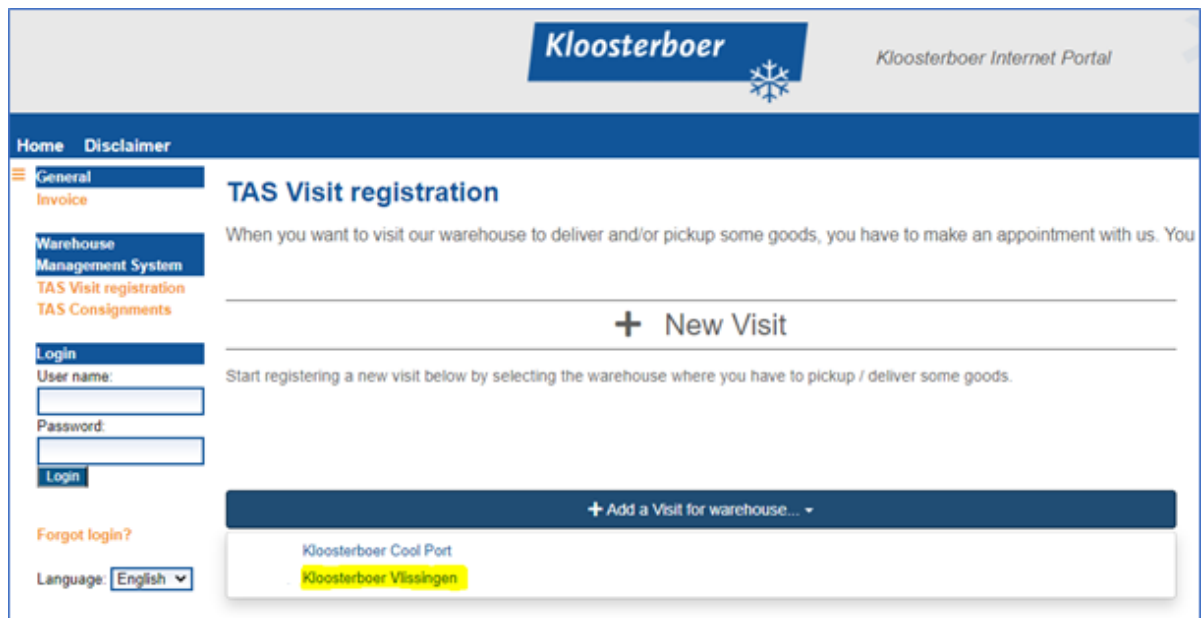

紫

#### **Truck Appointment System - Instruction timeslot booking**

Read the instructions and confirm that the instructions have been read to continue:

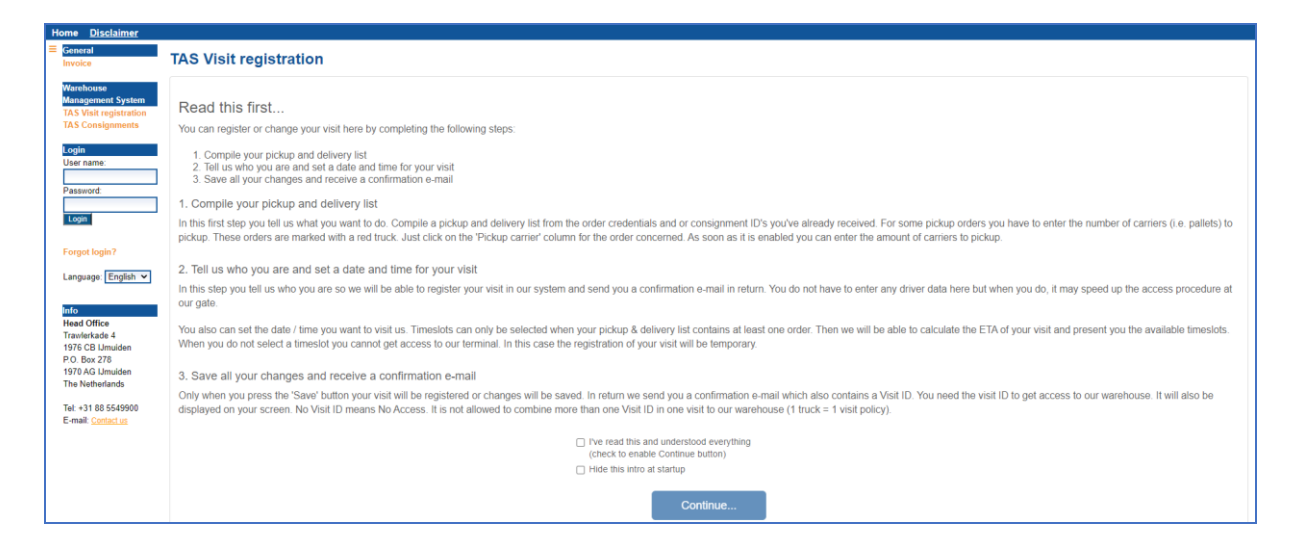

The following screen will appear:

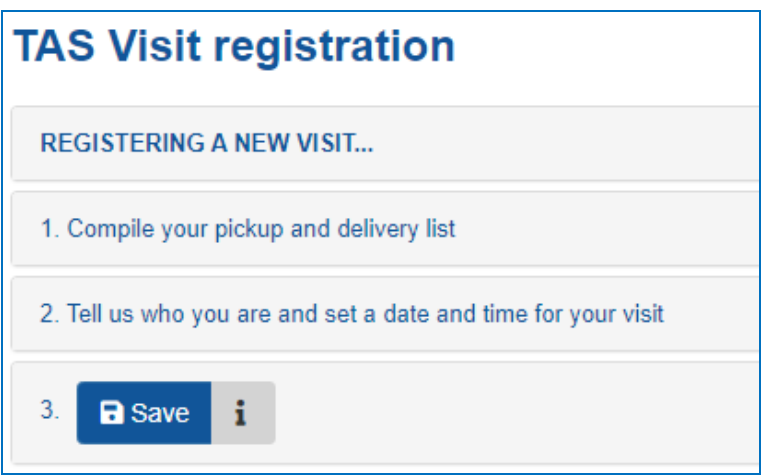

Click on *1. Compile your pickup and delivery list.* You will now see the TAS Visit Registration screen. Please enter the two references as we have agreed. *Pay attention! The sequence is important*

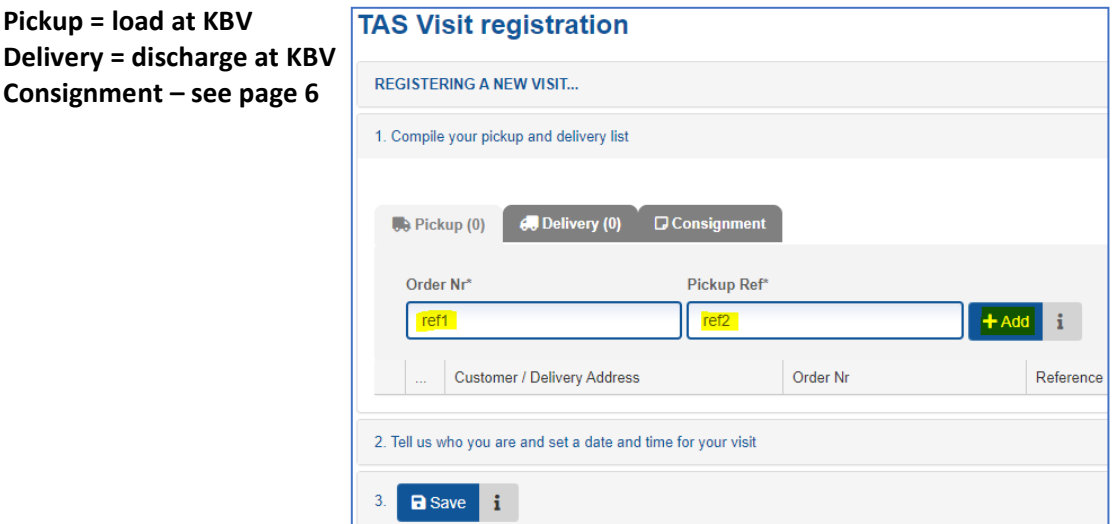

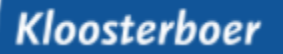

### **Truck Appointment System - Instruction timeslot booking**

The order will appear on the screen:

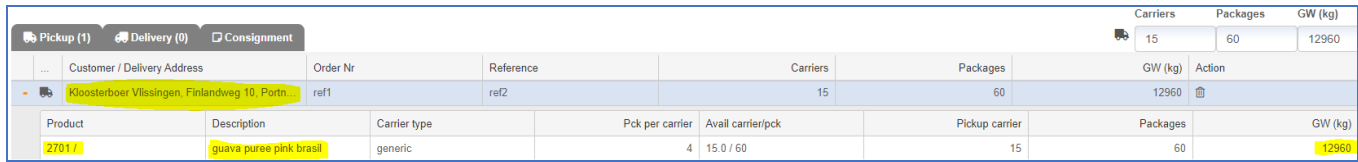

Then click 2*. Tell us who you are and set a date and time for your visit.* You can now enter the contact details of the transport company and a time slot can be chosen.

Pay attention! You will receive the Visit ID on the email address specified here. You need this Visit ID upon arrival at Kloosterboer Vlissingen!!

If desired you can also enter multiple email addresses in box E-mail CC. (Press enter to add)

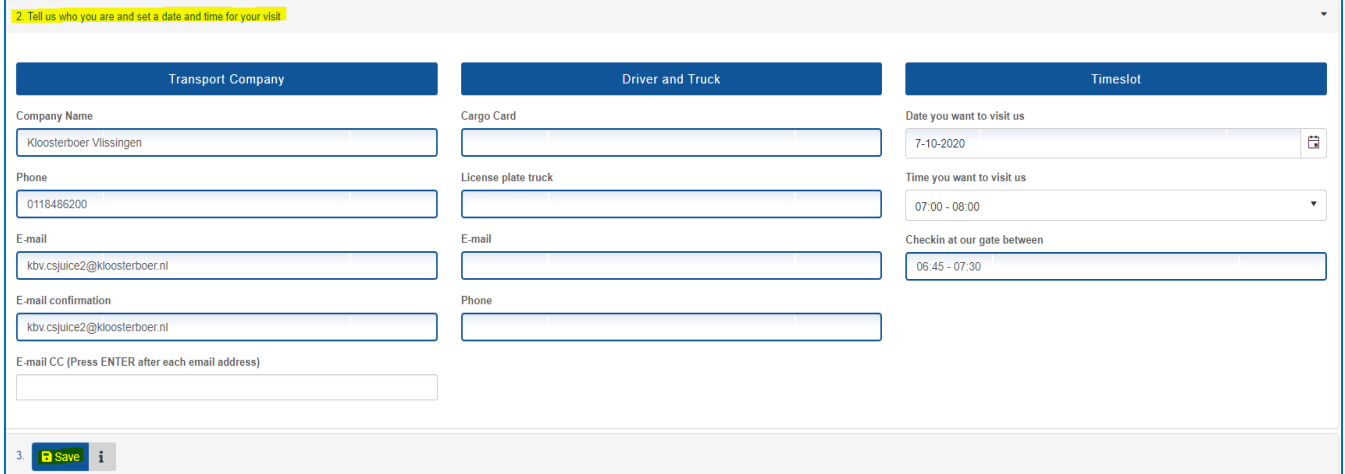

Then click *3. Save.* The following message will appear on the screen:

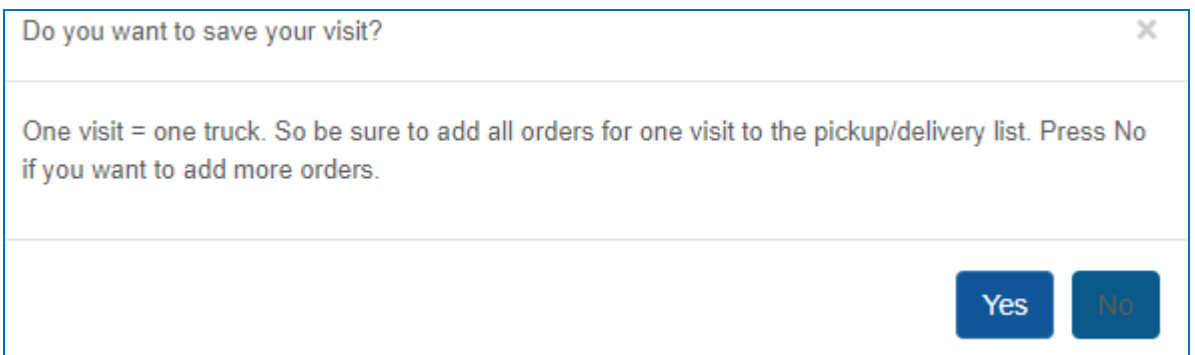

## **Truck Appointment System - Instruction timeslot booking**

The Visit has been booked! The following message will appear on the screen:

*This number serves as a login reference at our Self Service Desk.*

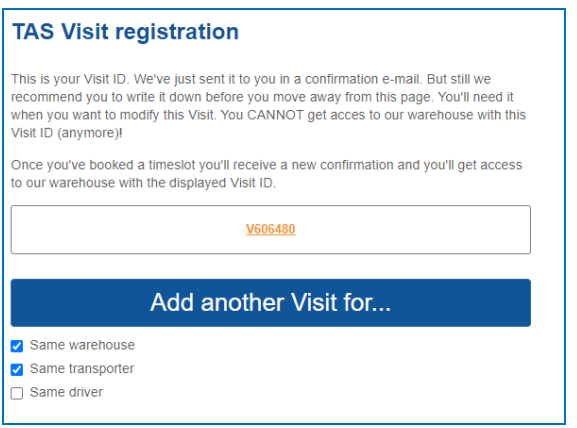

紫

Once the visit has been booked, you will also receive a confirmation of the booked order at the email address you entered, which looks like this:

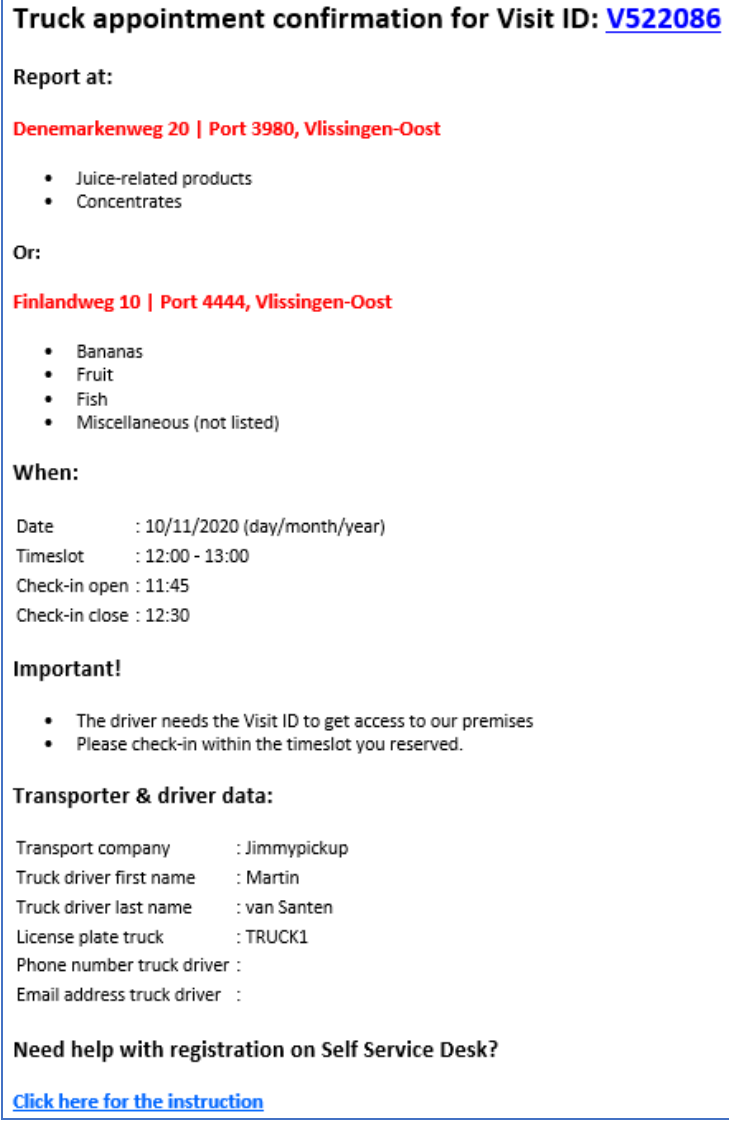

## **Merge multiple orders for one truck**

You also have the possibility to merge multiple orders for one truck (consignment), e.g. in case of consolidation of cargo. You can provide the Consignment number to your transport company who can subsequently book a time slot via *TAS Visit registration.*

#### Click in the left menu: *TAS Consignments*

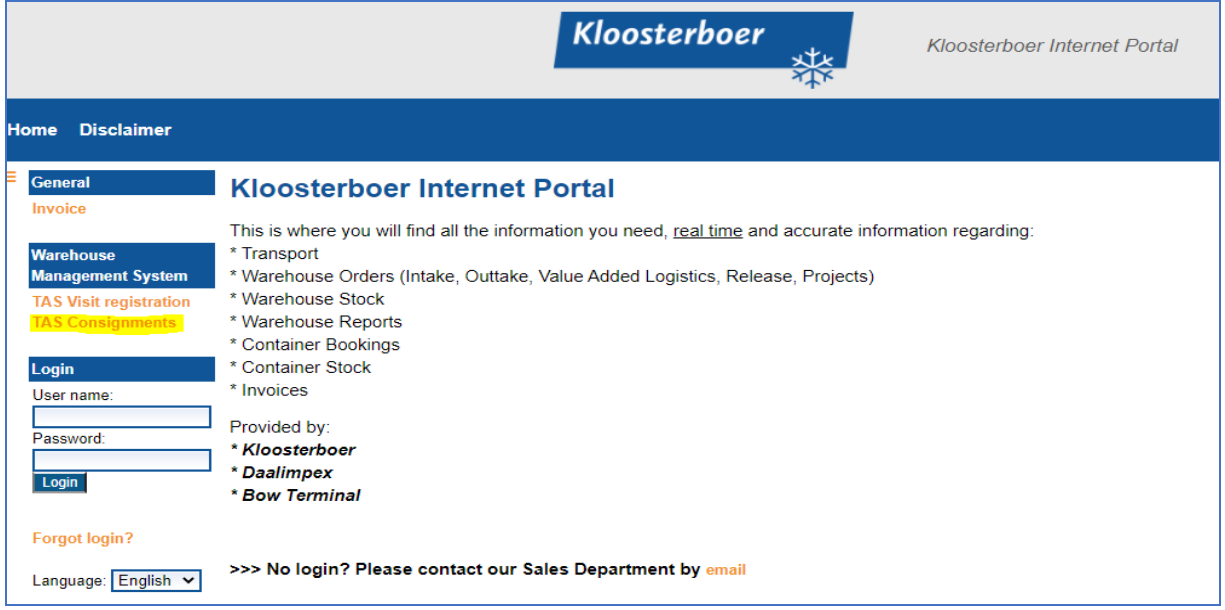

Click on ''+ Add a Consignment for warehouse…'' and select *Kloosterboer Vlissingen: You don't need an account to make a booking!*

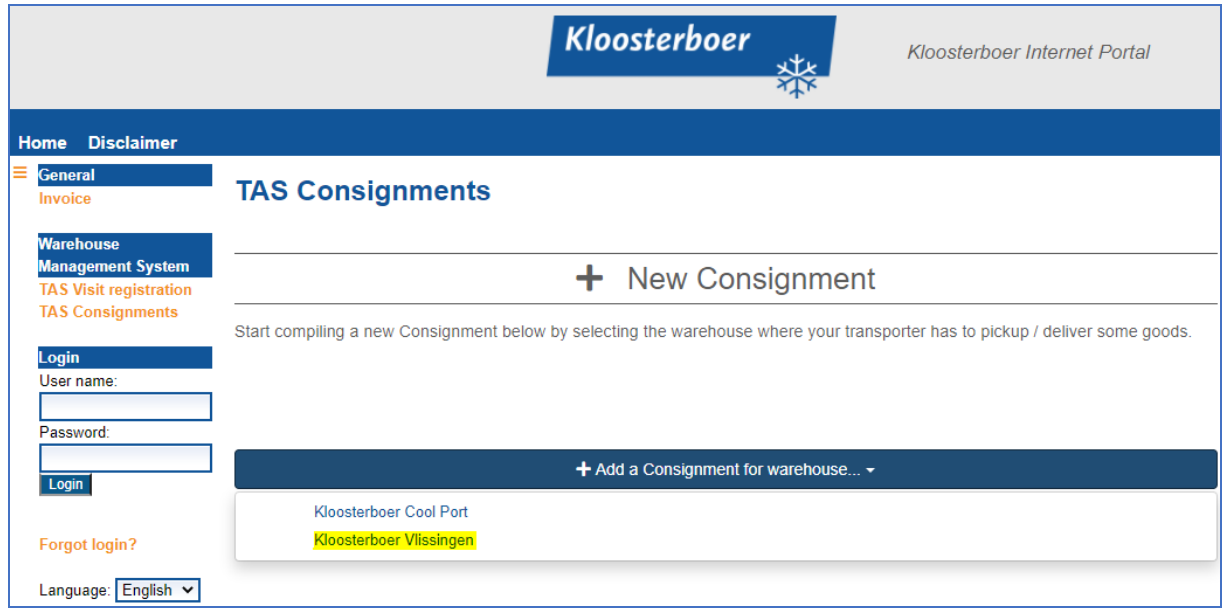

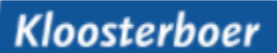

### **Truck Appointment System - Instruction timeslot booking**

Read the instructions and confirm that the instructions have been read to continue:

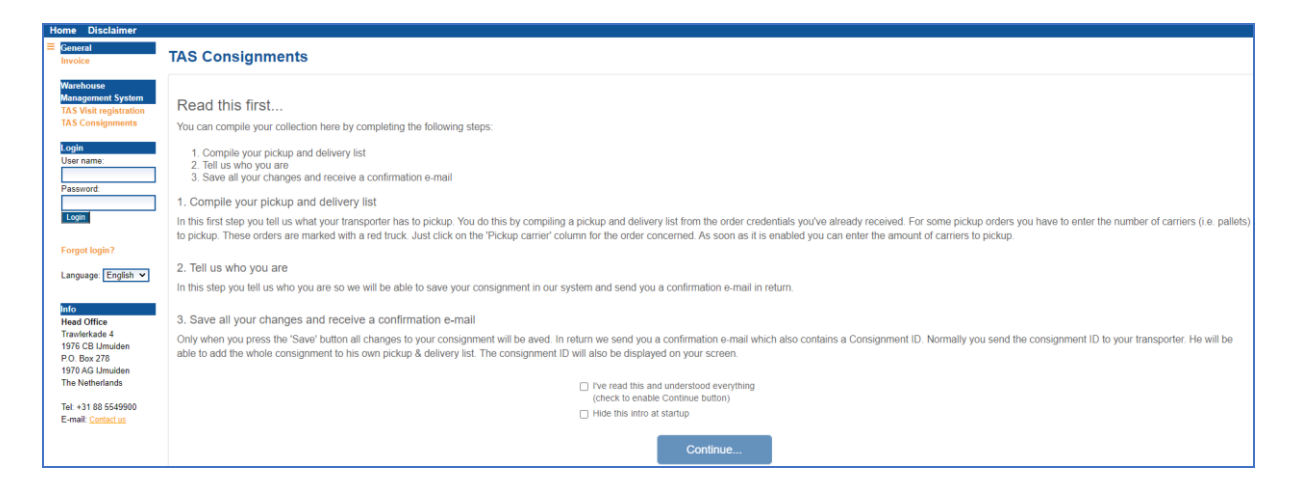

#### Click on *1. Compile your pickup and delivery list*

桊

*You can now enter the references you would like to collect in one truck (consignment)!.*

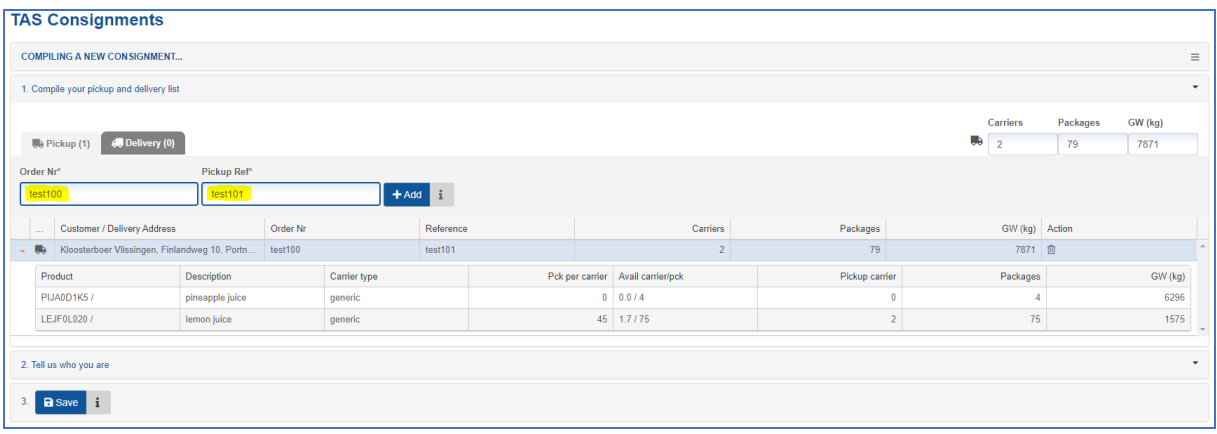

### **Truck Appointment System - Instruction timeslot booking**

#### Click on 2. *Tell us who you are*

柒

Enter the email address on which you wish to receive the consignment number

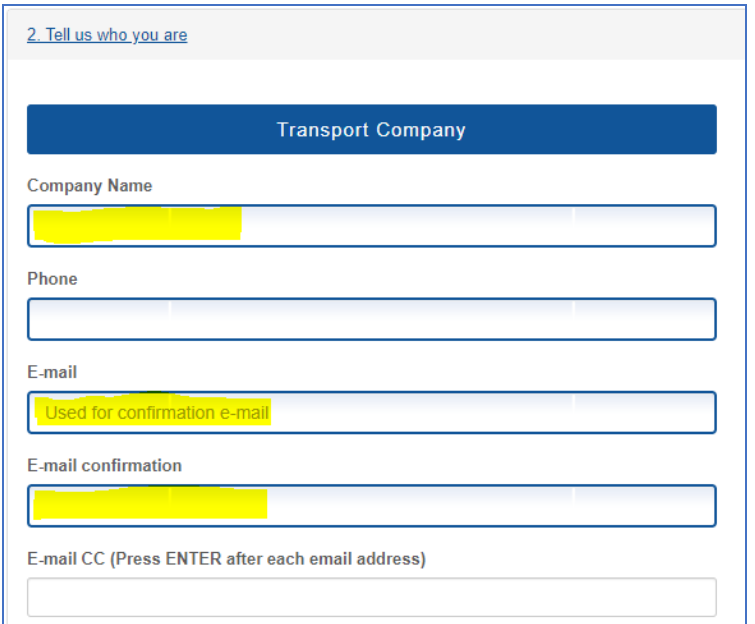

#### Click on *3.* S*ave*

In this menu the C number appears, which you or your transport company can use to book a timeslot at a later time. The other number is an Access Key which you can use to adjust a consignment (page 10).

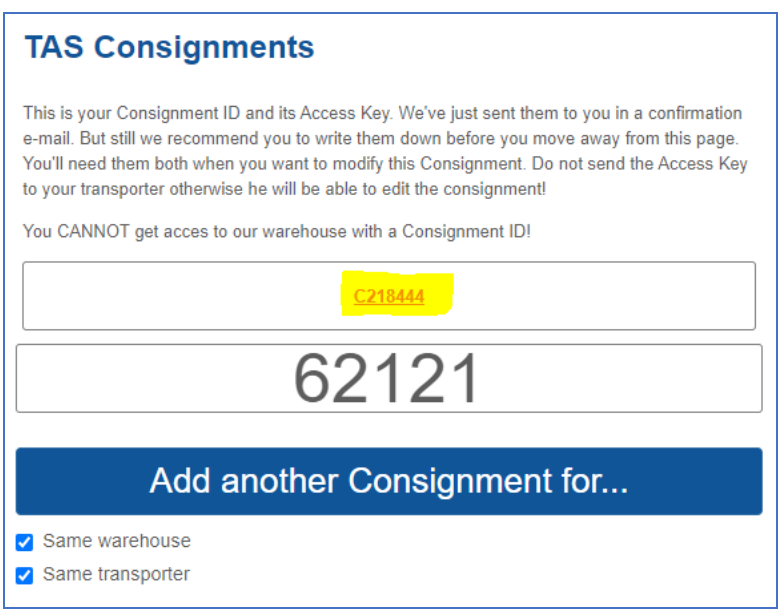

### **Truck Appointment System - Instruction timeslot booking**

You will receive a confirmation by email with all the information of the Consignment:

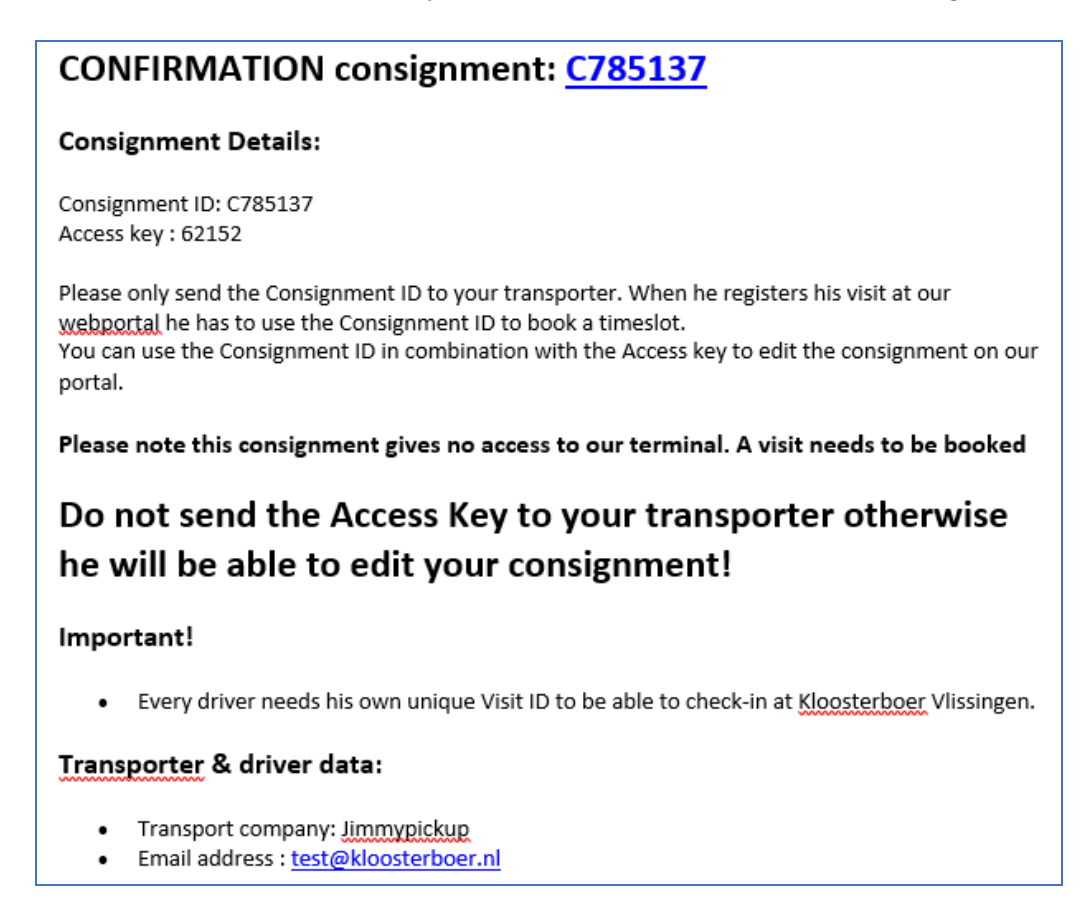

You or your transport company can now book a timeslot by choosing the option Consignment and enter the C-number. The whole consignment appears (and cannot be adjusted!). (Subsequently follow the instructions as indicated on page 4)

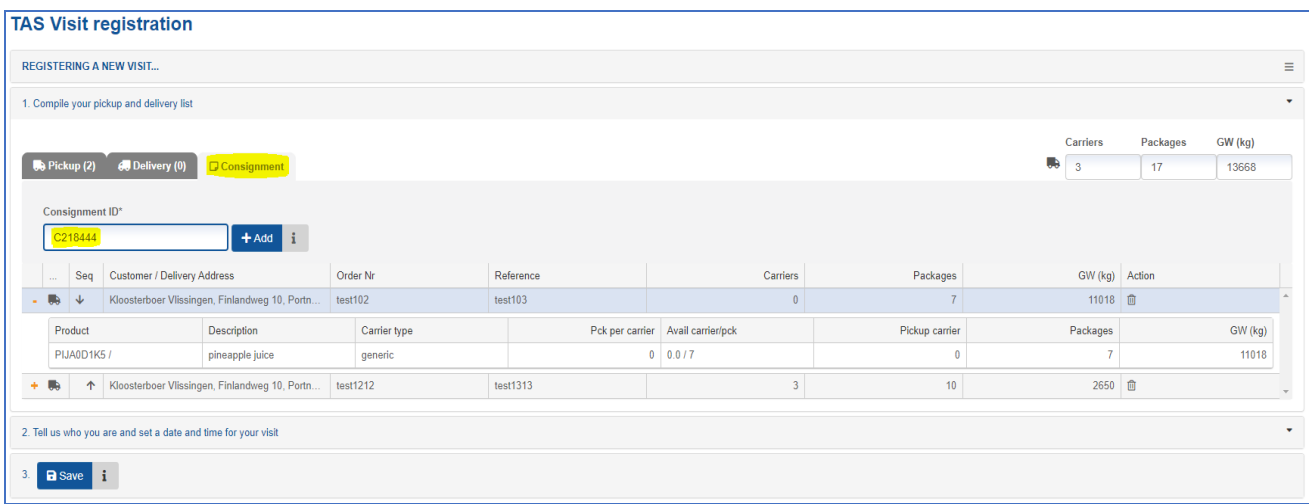

The transporter could also indicate a sequence here (page 12).

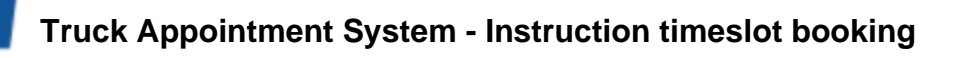

# **Adjust an existing Consignment**

紫

As long as the timeslot has not been booked, you can still adjust the consignment by choosing the option Existing Consignment.

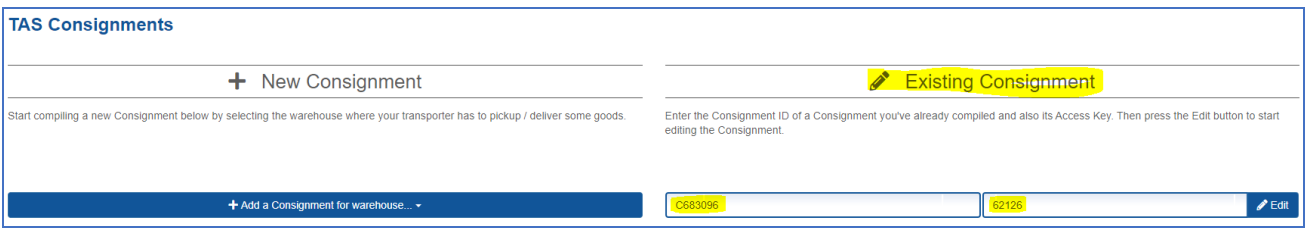

If a timeslot has been booked for this Consignment, and it needs to be adjusted, it will have to be removed from the existing Visit (Page 11). After this, the Consignment can be adjusted again with the C number and the Access key.

# **Adjust an existing Visit**

There is also an option to adjust an existing Visit. To do this, choose Existing Visit and enter the Visit ID number. You have the possibility to add extra orders to the Visit or to cancel orders as described in the section *Book visit.*

*Important:* It is possible to move or delete a time slot that is already booked, but only up to 24 hours in advance. If you want to change a timeslot within 24 hours, please ALWAYS contact your usual customer contact at Kloosterboer Vlissingen.

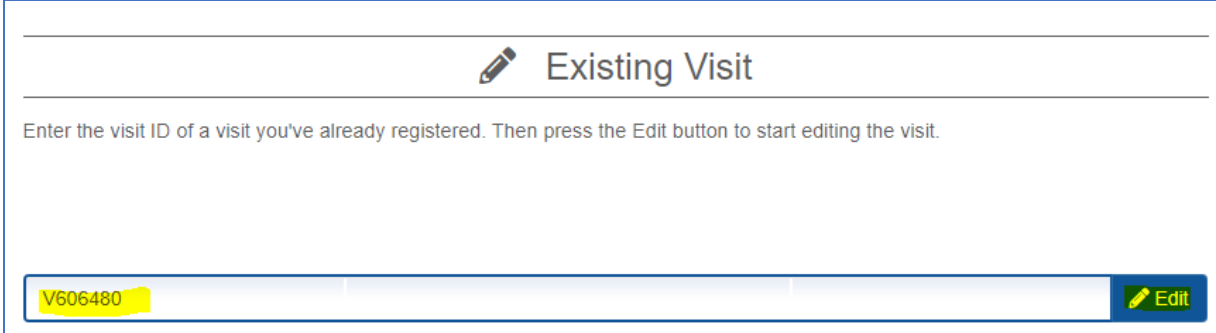

## **Determine the loading sequence for multiple orders**

If you have multiple orders to load, you can determine the sequence yourself via the following screen. To determine the sequence, click on the arrows that are shaded in yellow. The order at the top is therefore delivered first and will be loaded last by us.

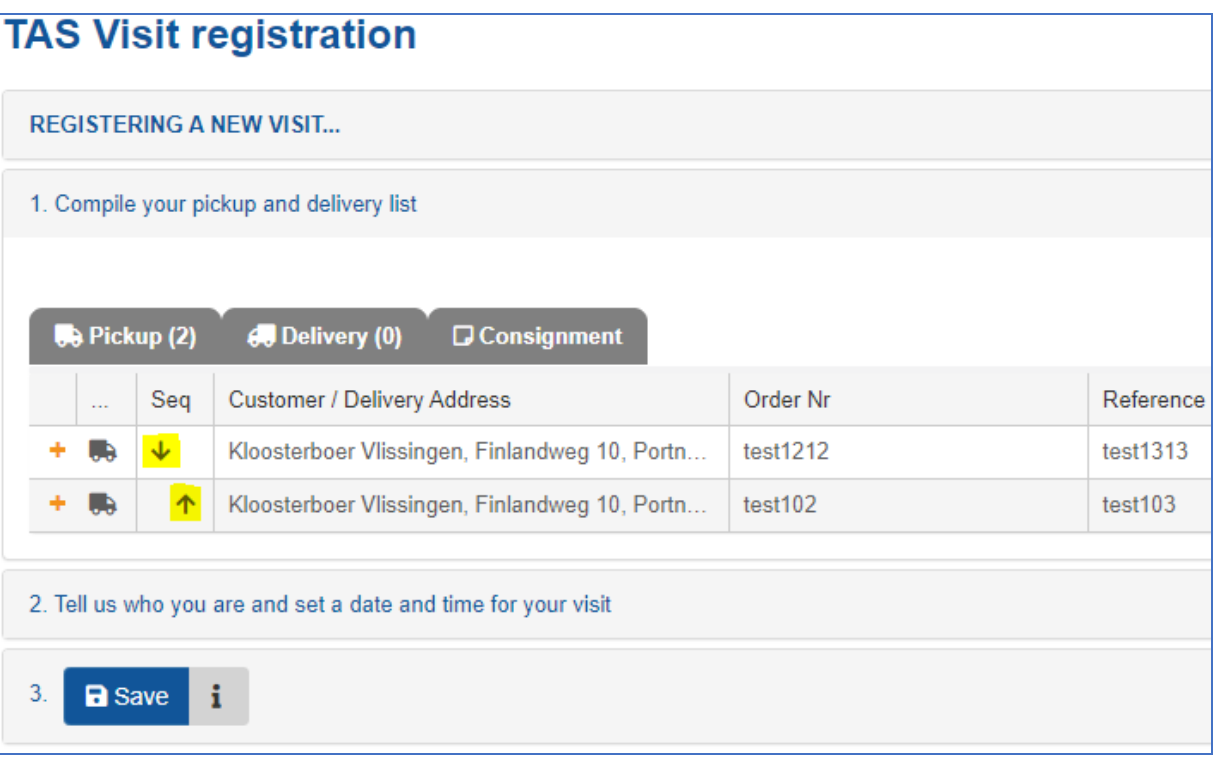